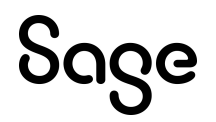

# Sage HRMS

## Server Optimization Settings Guide

This is a publication of Sage Software, Inc.

© 2024 The Sage Group plc or its licensors. All rights reserved. Sage, Sage logos, and Sage product and service names mentioned herein are the trademarks of The Sage Group plc or its licensors. All other trademarks are the property of their respective owners.

Last updated: April 16, 2024

### **Contents**

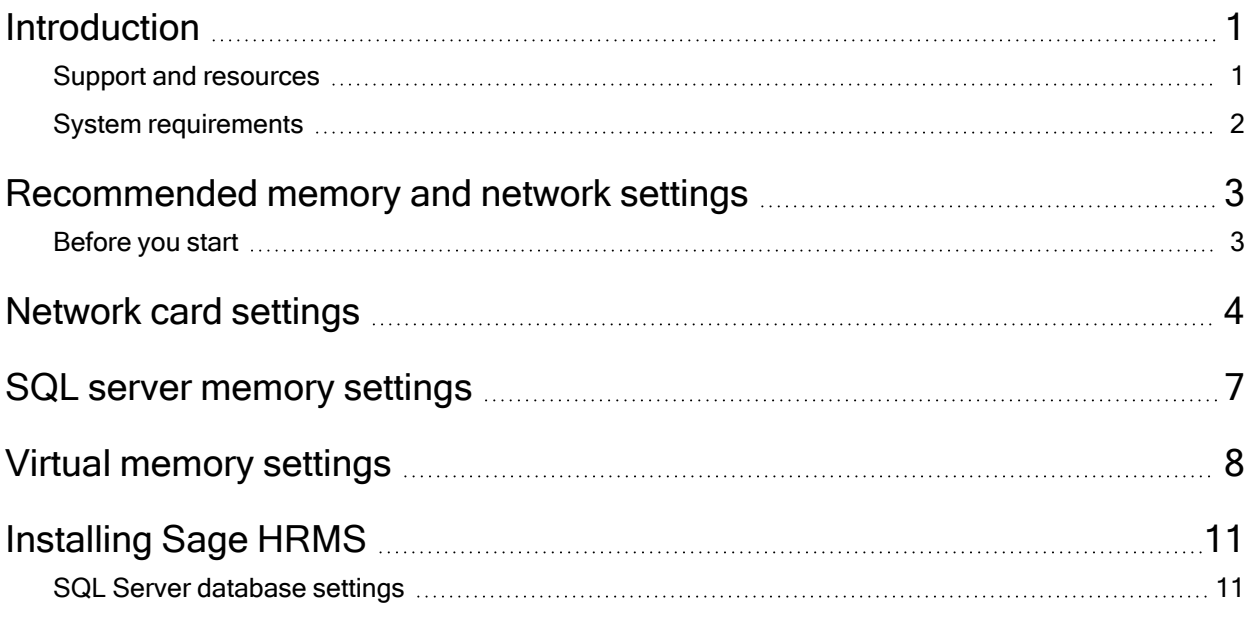

### <span id="page-3-0"></span>Introduction

This guide provides instructions for optimizing your server settings. It also aids customers with large data sets who experience network delays when using Sage HRMS applications.

Review this guide before you install Sage HRMS, or before you migrate to a new server or environment.

Note: Before installing, consult with your business partner or Sage to ensure that this program is compatible with customizations, integrated third-party applications, and other configuration options. If you install this program independently, you assume responsibility for any impact on your system.

#### <span id="page-3-1"></span>Support and resources

Sage strives to provide you with the best help and support in the industry. If you have a question, we're here to help!

• Online Help: Click  $\bullet$  or press F1 within in the product to open the online help for the window you are viewing. From within the help, you can click the **Contents** tab (on the left side of the window) to explore a variety of topics, click the **Index** tab to look for topics related to a particular keyword, or use the search box (in the upper right corner of the

window) by typing a particular word or phrase and clicking  $\Box$  to search for topics containing that text.

- [Product](http://cdn.na.sage.com/docs/en/customer/hrms/documentation.htm) Documents: Access this and other documents from the Sage HRMS Product [Documents](http://cdn.na.sage.com/docs/en/customer/hrms/documentation.htm) website.
- Community Hub: Visit the online community at https://communityhub.sage.com/us/sage [hrms/](https://communityhub.sage.com/us/sage_hrms/) for blogs, tips, and guidance for your Sage programs.
- Sage Knowledgebase: Search the Sage [Knowledgebase,](https://support.na.sage.com/selfservice/microsites/msbrowse.do?UMBrowseSelection=SG_SAGEHRMS_1) which provides 24/7 access to support articles as well as the latest software downloads and updates.
- Customer Support: For other support resources, visit the Sage Support [Resource](https://www.sagehrms.com/resources) Centre page, select your country, and then select your product.
- Sage University: Learn pro tips for year-end processing in online or classroom courses. Visit [http://SageU.com](http://sageu.com/) and log on or create an account to register for training.
- Tax forms: Because all printed forms have variations, Sage HRMS Payroll only supports forms printed by Sage Checks and Forms. Call Sage Checks and Forms at 800-617-3224 or order online at [www.SageChecks.com.](http://www.sagechecks.com/)

### <span id="page-4-0"></span>System requirements

See Sage Knowledgebase article [225924250083549](https://us-kb.sage.com/portal/app/portlets/results/viewsolution.jsp?solutionid=225924250083549) for the hardware and software recommendations for Sage HRMS and Sage Employee Self Service.

### <span id="page-5-0"></span>Recommended memory and network settings

This guide provides instructions to update or disable the following settings on the server:

- 1. Network Card Settings for Sage HRMS Server ["Network](#page-6-0) card settings" (page 4)
- 2. SQL Server Memory Settings "SQL server memory [settings"](#page-9-0) (page 7)
- 3. Server Virtual Memory Settings "Virtual memory [settings"](#page-10-0) (page 8)

Note: After changing these settings, you must restart your server.

#### <span id="page-5-1"></span>Before you start

Before you modify your network settings, verify that:

- All Windows updates are installed on all servers (including the application server and SQL Server) and client workstations.
- Your antivirus or web defender software has exceptions in place to prevent blocking Sage HRMS application activities on the servers and client workstations.
- Firewall and application ports are open between Sage HRMS clients and the Sage HRMS servers.

### <span id="page-6-0"></span>Network card settings

The latest servers come with high-end network cards but the network switches may not be current.

- 1. On the Sage HRMS Server, open the Network and Sharing Center in one of the following ways:
	- Select Network Options > Network and Sharing Center.
	- From the Control Panel, select Network and Sharing Center.
	- Click the Network Options icon from the system tray, and click Open Network and Sharing Center.

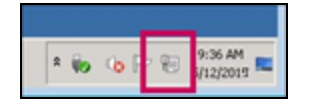

- 2. Click Local Area Connection.
- 3. In the Activity section of the Local Area Connection window, click Properties.
- 4. In the list under This connection uses the following items, clear the following two check boxes to disable those settings:
	- QoS Packet Scheduler: This provides network traffic control, including rate-of-flow and prioritization services. Disabling the setting removes restrictions for Sage HRMS client access through the network.
	- Internet Protocol Version 6 (TCP/IPv6): This is the latest version of the Internet protocol that provides communications across diverse interconnected networks. If you are not using Internet Protocol, you can disable it to optimize your server for Sage HRMS client access.

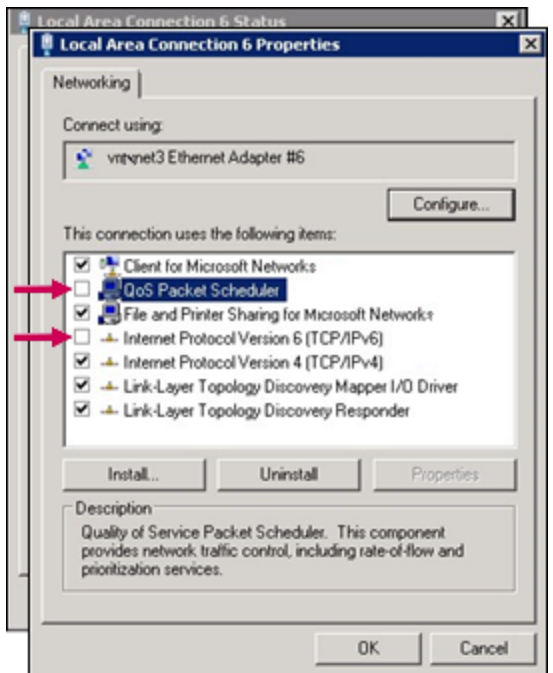

- 5. Click OK to save your changes.
- 6. Click the Properties button again to open the properties window.
- 7. Click the Configure button.
- 8. In the Ethernet Adapter Properties window, click the Power Management tab.
- 9. Clear the Allow the computer to turn off this device to save power check box.

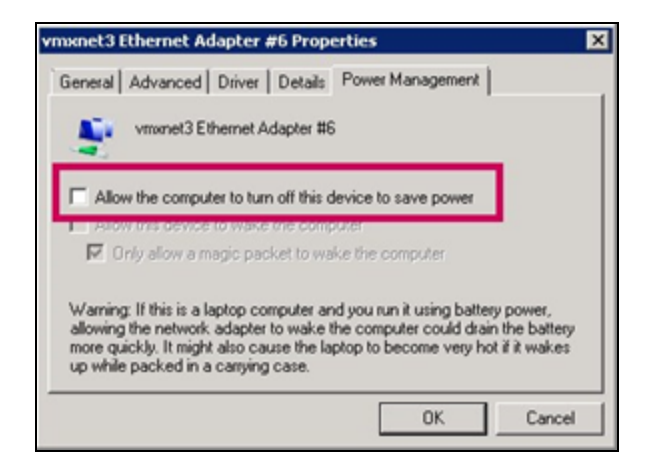

10. Click the Advanced tab.

- 11. In the Property list box, make these changes to the following settings:
	- Large Send OffLoad V2(IPv4): Set to Disabled.
	- Large Send OffLoad V2(IPv6): Set to Disabled.
	- Speed & Duplex:
		- o If your network switch and network cards are on 100 Mbps speed, set to 100 Mbps Full Duplex.
		- o If your network switch and cards are on 1 Gbps speed, set to 1 Gbps Full Duplex.
	- TCP Checksum Offload (IPv4): Set to Rx & Tx Enabled.
	- TCP Checksum Offload (IPv6): Set to Rx & Tx Enabled.
	- Jumbo Packet: Set to Disabled. If a virtual machine server, set to Standard 1500.
- 12. Click OK to save your changes.
- 13. Close the Properties window.

### <span id="page-9-0"></span>SQL server memory settings

Note: The SQL service must stop and restart for the setting changes to apply.

- 1. On the Sage HRMS Server, open Microsoft SQL Server Management Studio.
- 2. Right-click the server and select **Properties**.
- 3. Click the Memory tab and enter 256 for Minimum server memory (in MB).
- 4. Click the Processors tab and:
	- a. Enter 0 for Maximum worker threads.
	- b. Select the Boost SQL Server priority check box.
- 5. Click the Connections tab and:
	- a. In the Connections section, set the Maximum number of concurrent connections to  $0$  (for unlimited).
	- b. In the Remote server connections section, set the Remote query timeout to 0 (for no timeout).
- 6. Click the Advanced tab and (in the Network menu) set the Remote Login Timeout to 20.
- 7. Click OK to save your changes.

### <span id="page-10-0"></span>Virtual memory settings

Perform these steps on both the server machine and each workstation that will access the Sage HRMS client.

1. Open Control Panel > System > Advanced system settings.

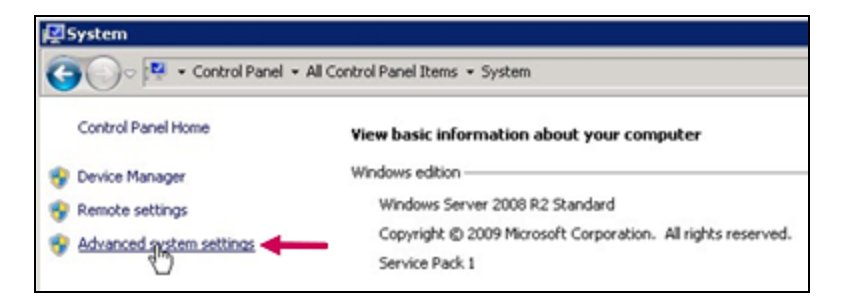

2. On the Advanced tab of the System Properties window, click Settings in the Performance section.

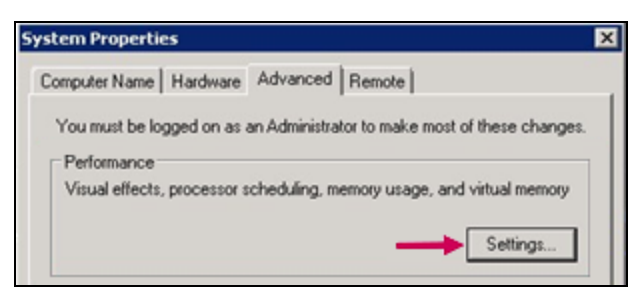

3. On the Visual Effects tab of the Performance Options window, select Adjust for best performance.

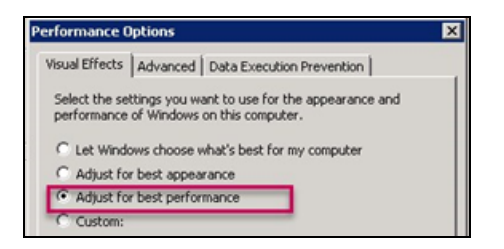

4. Click the Advanced tab, and then click the Change button in the Virtual Memory section.

#### 5. In the Virtual Memory window:

a. Clear the Automatically manage paging file size for all drives check box.

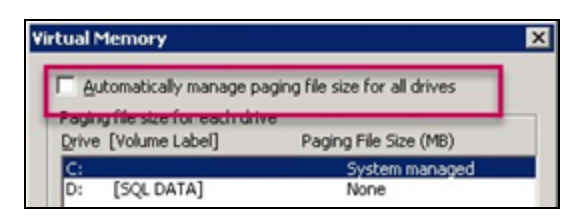

- b. Select Custom Size and enter the following size settings:
	- For Initial Size (MB), enter a value that equals 1.5 times the total memory size on the server.
	- For Maximum Size (MB), enter a value that equals 2.5 times the total memory size on the server.

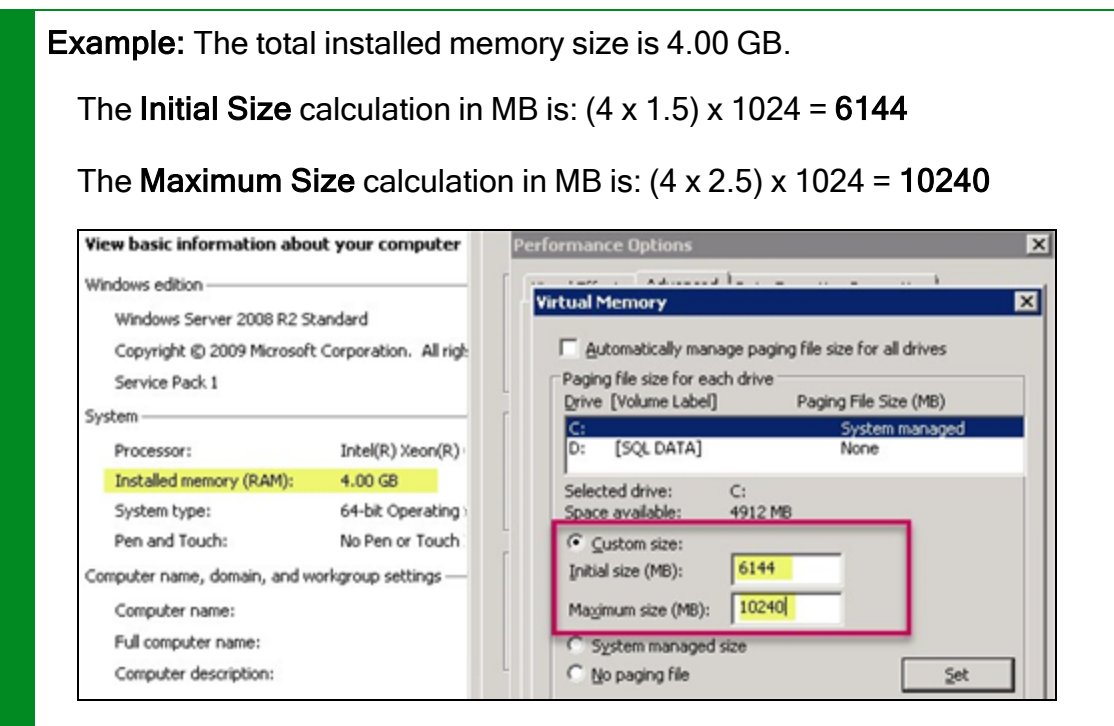

- c. Click the Set button to save the settings.
- 6. When reminded that you will be required you to restart your computer, click OK. (You will restart after completing the remaining steps.)
- 7. Click OK to close the Virtual Memory window.
- 8. In the Performance Options window, click the Data Execution Prevention tab.
- 9. Select Turn on DEP for all programs and services except those I select.

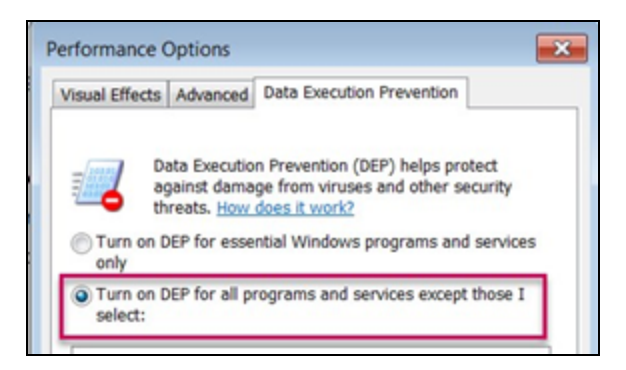

- 10. Click OK to close the Performance Options window.
- 11. Click OK to close the System Properties window.
- 12. When prompted, restart the server. This is required to apply the changes.

### <span id="page-13-0"></span>Installing Sage HRMS

Follow the instructions in the following documents to install and configure Sage HRMS and Sage HRMS Payroll:

- Sage HRMS Product and Tax Update [Release](http://cdn.na.sage.com/docs/en/customer/hrms/current/open/CurrentReleaseNotes.pdf) Notes
- Sage HRMS System [Requirements](https://us-kb.sage.com/portal/app/portlets/results/viewsolution.jsp?solutionid=225924250083549)
- Sage HRMS [Installation](https://cdn.na.sage.com/docs/en/customer/hrms/current/open/SageHRMS_InstallationGuide.pdf) Guide
- Sage HRMS [Getting](https://cdn.na.sage.com/docs/en/customer/HRMS/current/open/SageHRMS_GettingStartedGuide.pdf) Started Guide
- Sage HRMS Payroll [Getting](https://cdn.na.sage.com/docs/en/customer/HRMS/current/open/SageHRMS_2017_Payroll_GettingStartedGuide.pdf) Started Guide

Note: You can find the latest documentation on the Sage HRMS Product [Documents](http://cdn.na.sage.com/docs/en/customer/hrms/documentation.htm) webiste. This website is also linked from the Help menu in Sage HRMS.

#### <span id="page-13-1"></span>SQL Server database settings

After you install and configure your Sage HRMS databases, you must update the SQL database autogrowth settings.

In Microsoft SQL Server Management Studio, perform the following steps for each Sage HRMS database:

- 1. Under the server (in the left pane), expand the Databases menu.
- 2. Right-click the SageHRMS\_Live database and select Properties.

Note: If you changed your database name when installing Sage HRMS, or if you have multiple databases, right-click the Sage HRMS database you set up.

- 3. In the left navigation menu, select Files.
- 4. In the Database files table, click the button in the Autogrowth column.

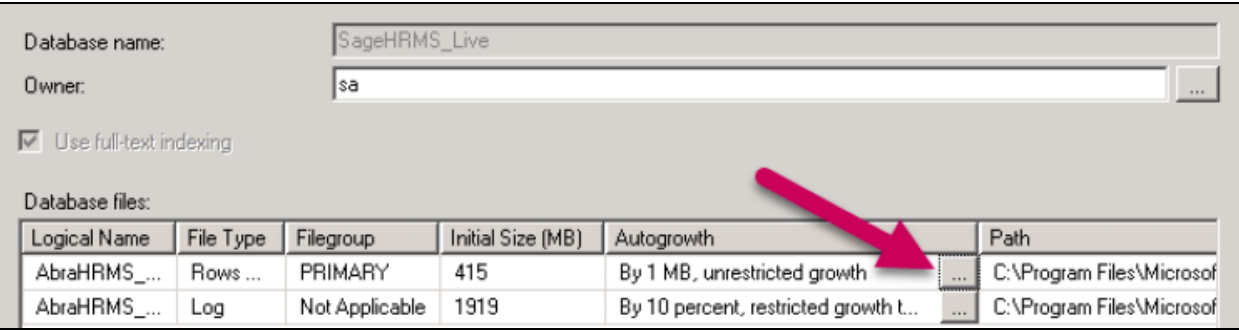

- 5. In the Change Autogrowth for <Database\_Name> window:
	- Change the File Growth setting to In Percent.
	- Change the In Percent value to 10.
- 6. Click OK to close the window.
- 7. Close Microsoft SQL Server Management Studio.